AutoCAD Architecture 2009 Technische Information

# **Effiziente Schnitte in 2D**

AutoCAD Architecture bietet Werkzeuge um aus einem 3D Gebäudemodell automatische Schnitte als 2D Abbild zu generieren. Diese Schnitte können Änderungen der Gebäudegeometrien folgen indem Sie per Mausklick aktualisiert werden können.

Die korrekte Darstellung dieser Ableitungen erfordert jedoch die konsequente Modellierung in 3D.

Anwender, die sich rein auf die grundrissorientierte Arbeit beschränken können beim Erstellen von Grundrissen wie auch beim Erstellen von Schnitten die gleiche Vorgehensweise verwenden und die Mehrwerte der AEC Objekte auch bei Schnitten nutzen.

Lesen Sie in dieser Technischen Information, mit welchen Hilfsmitteln und Tricks Sie effizient Schnitte "zeichnen" können, ohne dreidimensional arbeiten zu müssen.

# **Bauteile im Schnitt erstellen**

#### **Wände und Decken**

Erstellen Sie Wände und Decken im Modellbereich auf der X-Y Ebene, genauso wie Sie dies in einer Grundrisszeichnung tun würden:

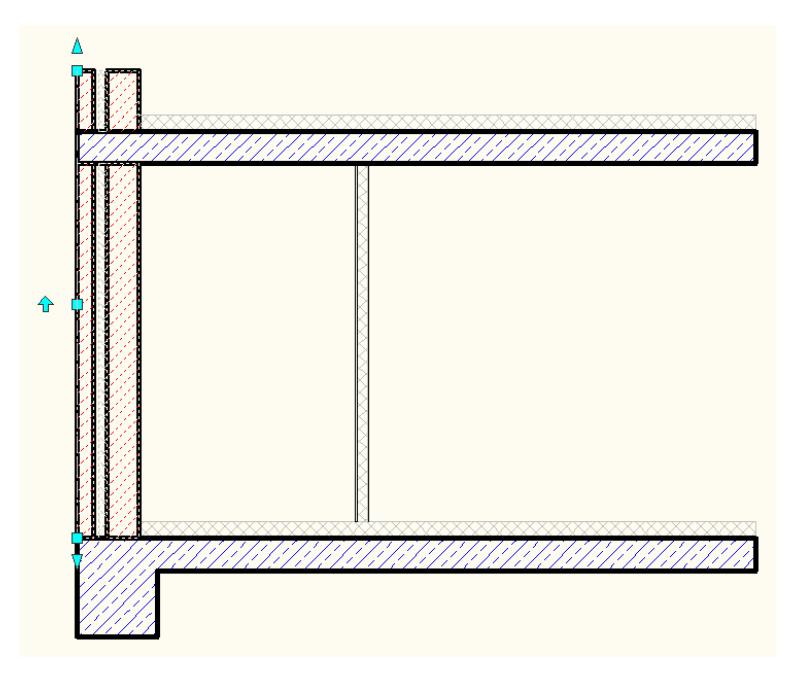

Die Abbildung zeigt die Decken und Wände aus mehrschichtigen Wänden, die nichttragende GK Wand aus einer GK 12.5 Wand, wobei die Aussenwand als ein einziges Objekt über die Geschosse durchlaufen kann. Die Bauteilschichten werden automatisch hinsichtlich ihrer Priorität verschnitten.

In diesem Beispiel reicht die Stahlbeton "Decke" bis zur Aussenkante der Wand, was selbstverständlich geändert werden muss.

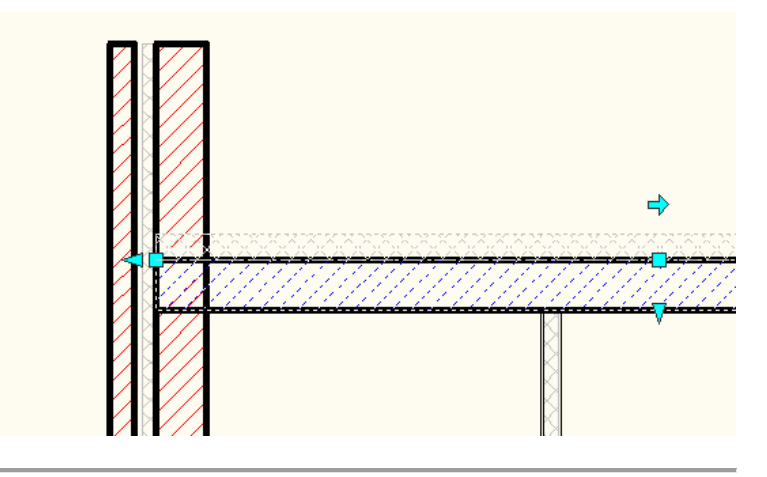

AutoCAD Architecture 2009 Technische Information 2009/10

Strecken Sie die "Decke" mit dem Griff auf die entsprechende Wandschicht – die Schichtverschneidungen werden nun nicht mehr richtig dargestellt.

Schalten Sie nun auf die Darstellungskonfiguration *"WAND – KONTROLLDARSTELLUNG"*. Sie sehen, dass sich die Basislinien der Wandobjekte nicht mehr treffen.

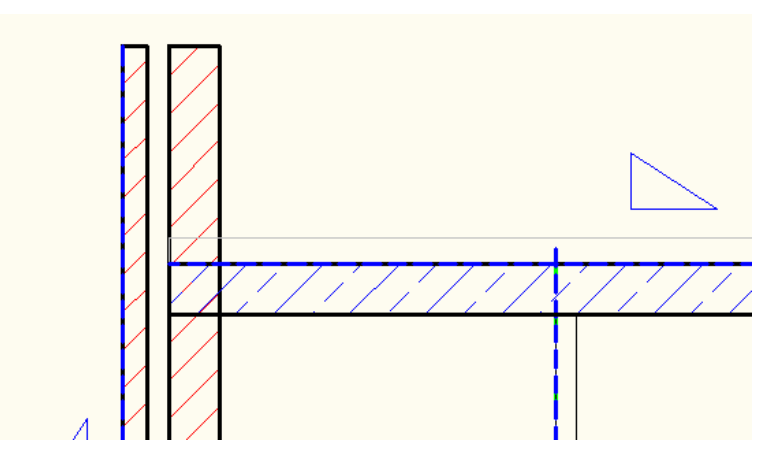

Verziehen Sie den Verschneidungsradius entsprechend, damit die Verschneidung korrigiert wird.

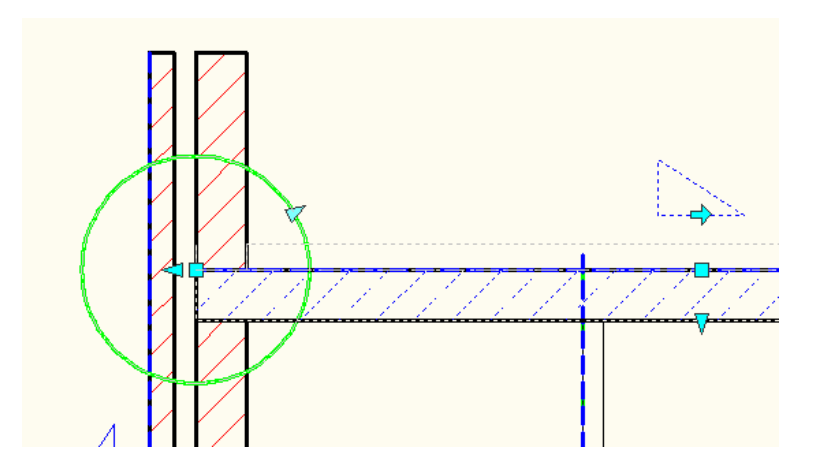

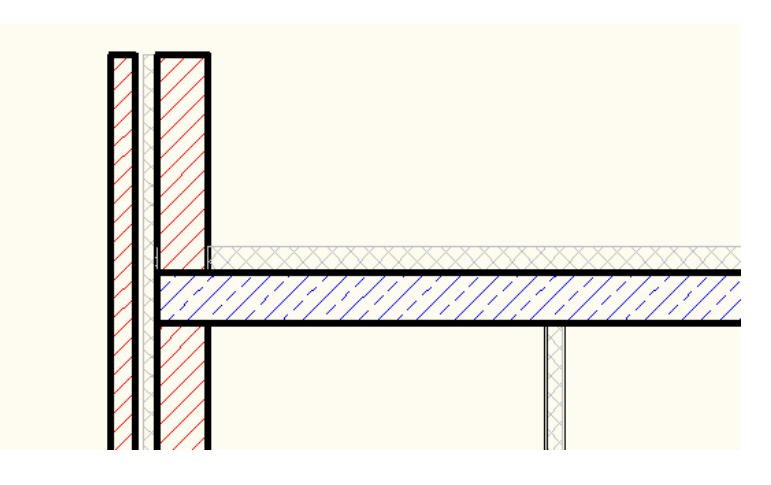

**Tipp:** Die Anpassung der Darstellung einzelner Schichten lässt sich ganz einfach durchführen, indem Sie den Karteireiter *DARSTELLUNG* in der Eigenschaftspalette verwenden. Beachten Sie hierzu die Technische Information 2008/01

Erstellen Sie aus Ihren Wandstilen "2D Deckenstile mit den entsprechenden Aufbauten:

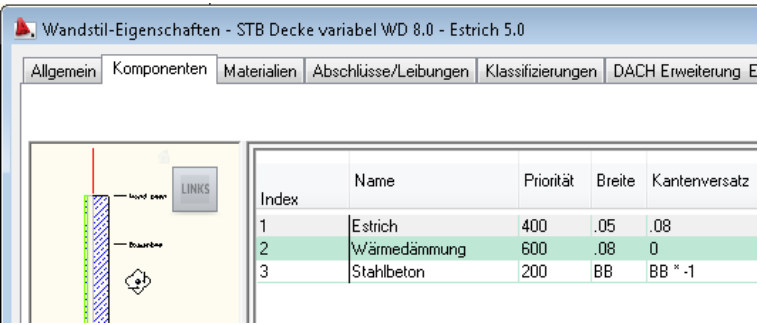

Beachten Sie, dass Schichten mit geringer Priorität Schichten mit höherer Priorität "schlagen" – das bedeutet:

Ein Mauerwerk mit Priorität 300 schlägt einen Estrich mit Priorität 400:

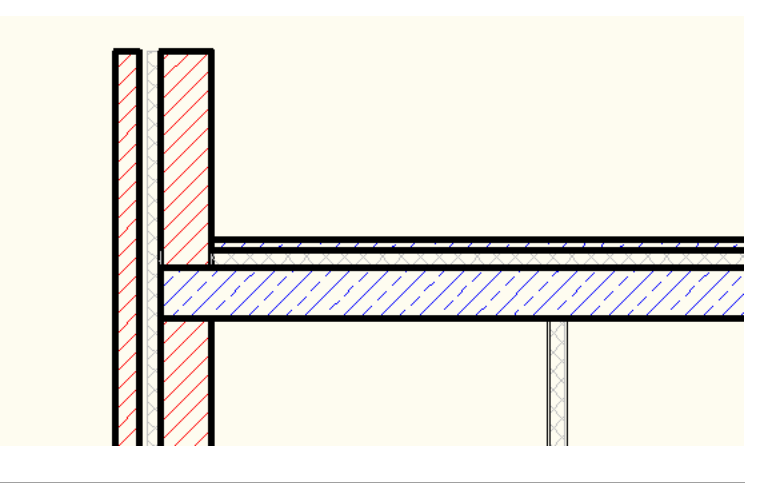

AutoCAD Architecture 2009 Technische Information 2009/10

Für Unterzüge oder andere Modifikatoren können Sie nun entweder weitere Wände verwenden, oder wie in der Technischen Information 2009/09 beschrieben Wandmodifikatoren verwenden:

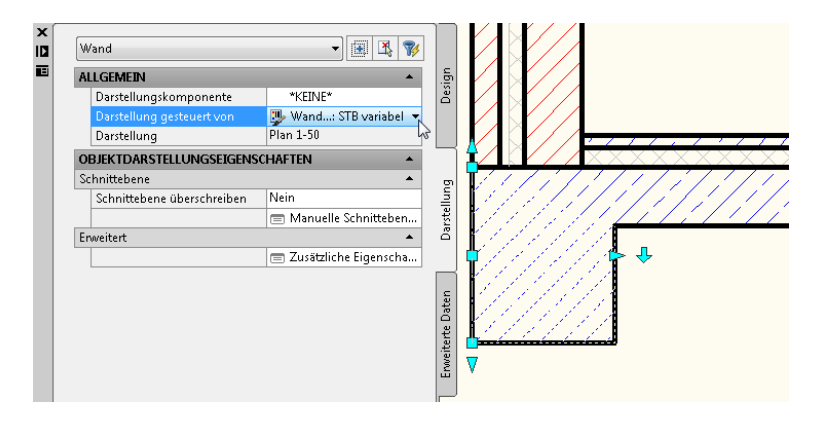

**Tipp:** Bei Wänden mit variabler Breite können Sie die Breite mit Griffen verziehen.

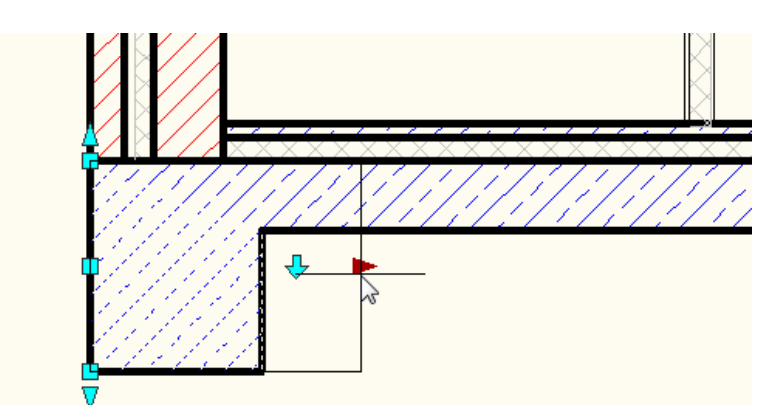

### **Fugen**

Sie können auch Bauteilfugen, die nicht durch alle Schichten gehen einfach erstellen:

Erstellen Sie ein Massenelement (Palette Modellieren) mit der gewünschten Form (hier: Quader):

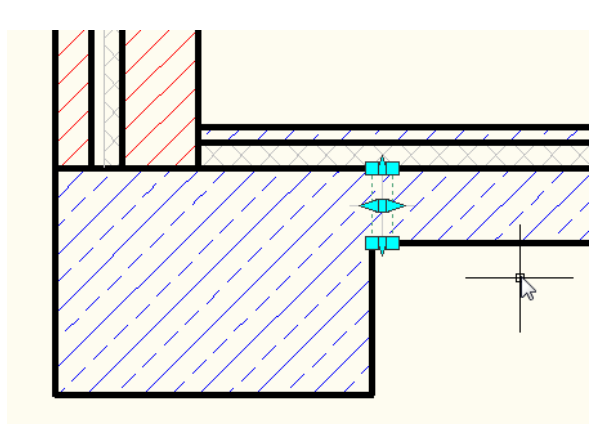

Achten Sie darauf, dass die Höhe mehr als die Schnittebene (1.4m) beträgt.

Fügen Sie das Massenelement der Wand als Überlagerung (Differenz) zu und blenden Sie den Layer *A-MASSENELEMENTE* aus:

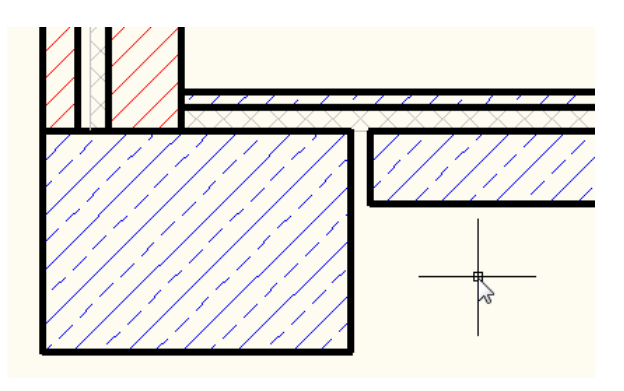

#### **Türen und Fenster**

In der Technischen Information 2007/06 wird beschrieben, wie Sie benutzerdefinierte Blöcke an Türen anhängen. Auf diese Weise können Sie Fenster und Türen für Schnittdarstellungen erstellen und einfügen:

Am Beispiel ein Fenster, dass jeweils den oberen und unteren Mauerwerksanschluss als benutzerdefinierten Block enthält. Die Zeichnungen entstammen von einer Hersteller – Internetseite und wurden entsprechend reduziert:

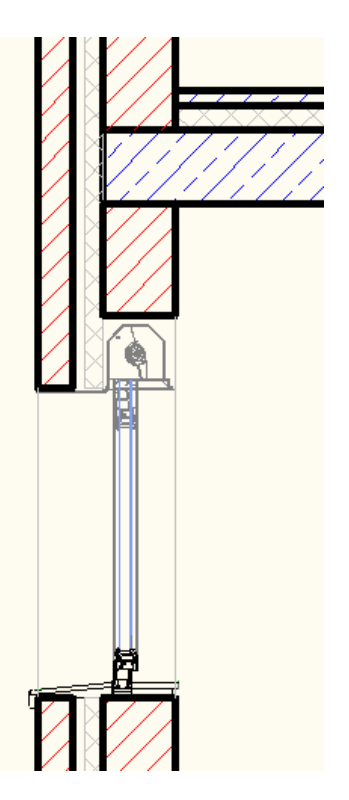

Um die Wandabschlüsse der Leibungen zu bearbeiten können Sie die Direktbearbeitung nutzen.

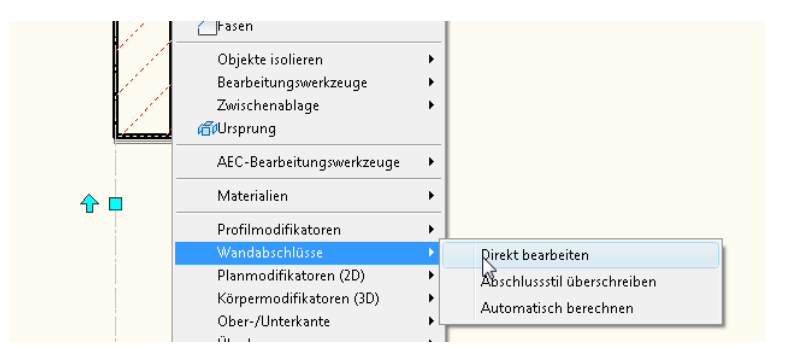

Sobald eine Schicht markiert ist können Sie per rechtem Mausklick den Abschluss mit neuem Namen speichern – somit können Sie schnell verschiedene Abschlüsse auf beiden Seiten (oben/ unten) erstellen.

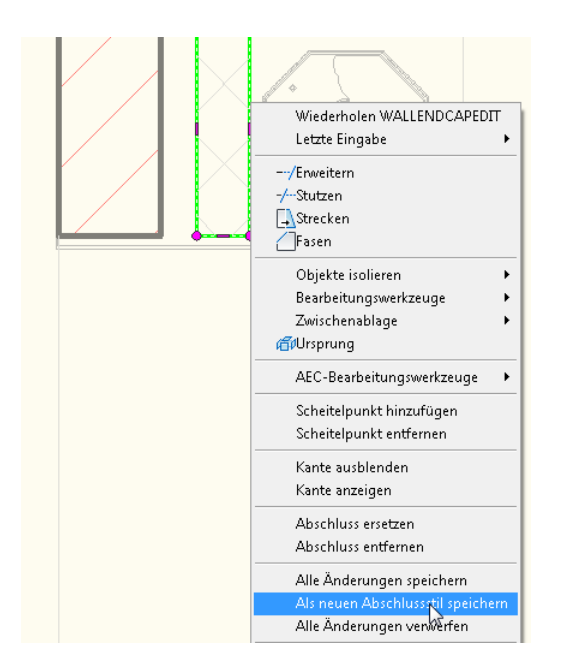

Beachten Sie dass der Leibungsstil des Fensters (Eigenschaftspalette) den Leibungsstil der Wand überschreibt, wenn ein anderer als *\*NACH WANDSTIL\** angegeben ist.

Die Ober- und Unterkante der Wand (also der Anfangsund Endabschluss sollte auf *STANDARD* stehen.

Mit Hilfe von entsprechenden Dach "Wandstilen" und Wandabschlüssen können Sie auf einfache Art und Weise Traufen darstellen:

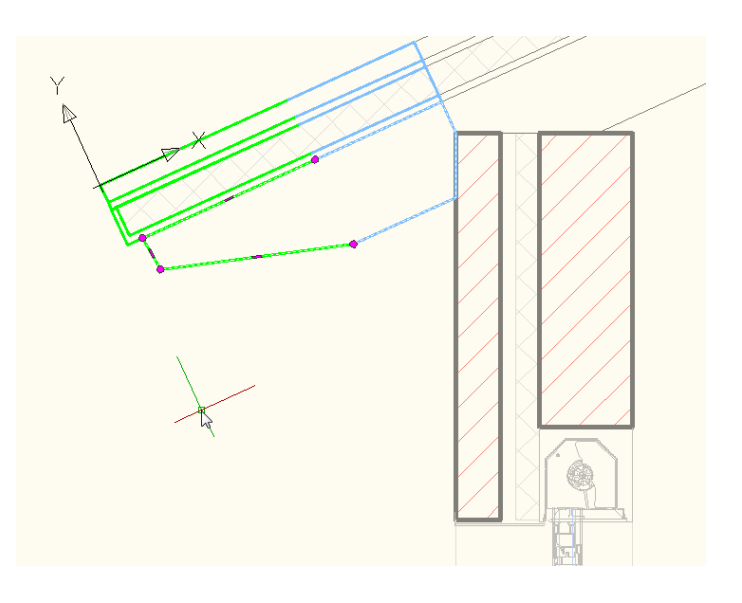

Sollten Sie die Oberkanten der Wände nicht mit den Dächern verschneiden können, verwenden Sie die STRECKEN Funktion der AEC Bearbeitungswerkzeuge:

Bearbeiten Sie den Wandabschluss der Aussenwand:

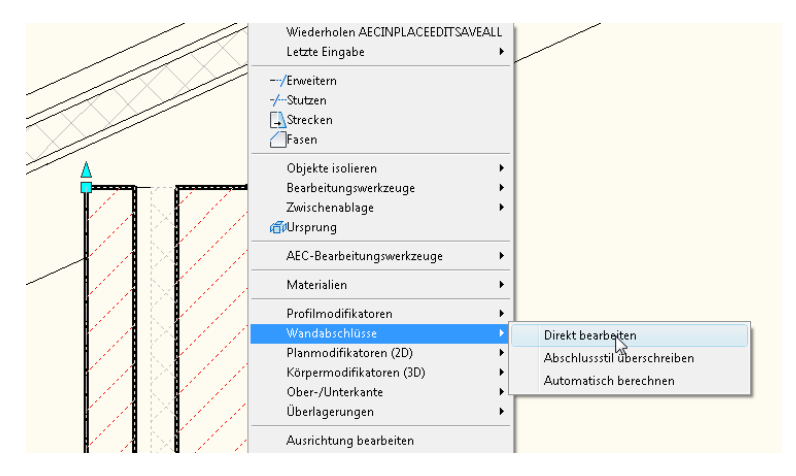

Strecken Sie alle Schichten auf die entsprechende Komponentenkante:

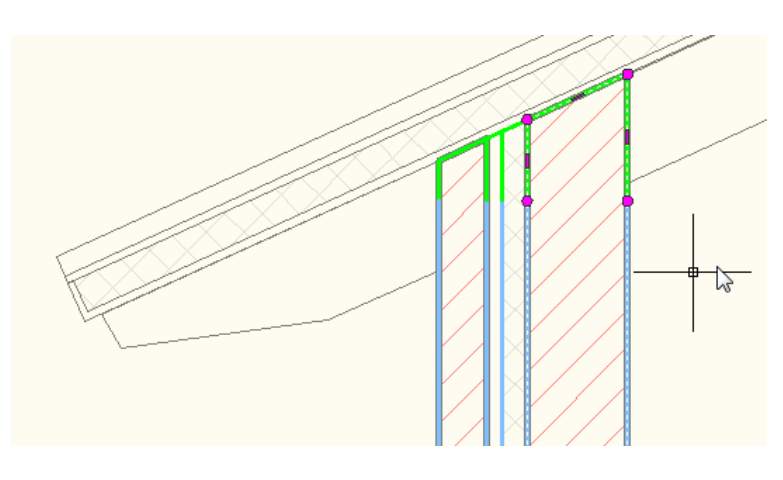

**Tipp:** Bei Wänden mit Luftschichten müssen Sie diese ggf. in der Darstellungsverwaltung einblenden, damit auch diese markiert und erweitert werden können.

# **Ausarbeiten**

#### **Durchbrüche und Bemassungen**

Erstellen Sie Öffnungen und Durchbrüche (Technische Information 2008/12) sowie Bemassungen analog der Vorgehensweise im Grundriss:

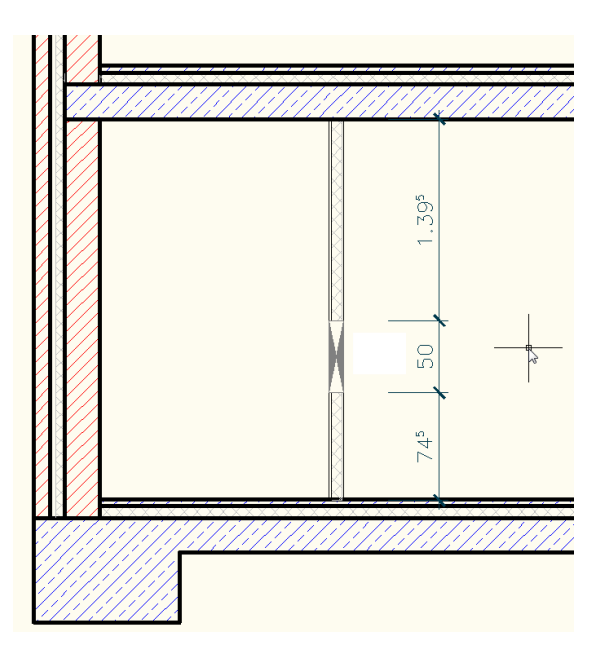

Blenden Sie für die Bemassung von Fenstern im Bemassungsstil die Öffnungshöhen aus.

#### **Höhenkoten**

Höhenkoten erstellen Sie wie folgt:

Wählen Sie eine beliebige Höhenkote mit de

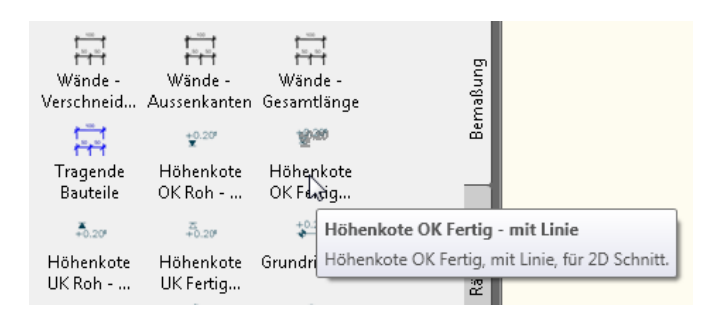

Platzieren Sie die Kote an beliebiger Position, z.B. OK FFB 1. OG.

Nun werden Sie zur Angabe eines Benutzerkoordinatensystemes (BKS) aufgefordert. Da dieses noch nicht erstellt ist, müssen Sie dieses generieren.

#### Klicken Sie auf *BKS DEFINIEREN*:

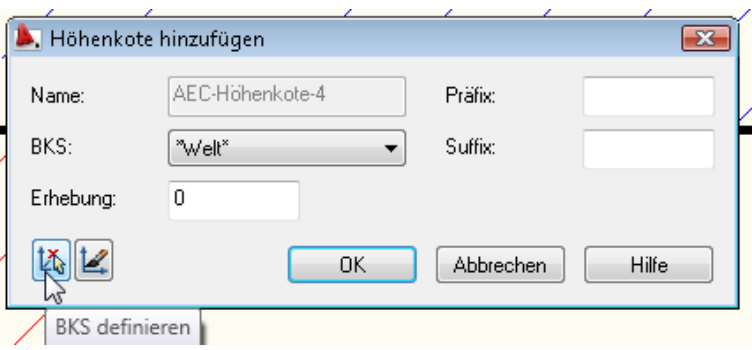

Als Basispunkt (Nullpunkt wählen Sie einen beliebigen Punkt auf der Oberkante des Fertigfussbodens (sofern dieser die Nullhöhe definiert.

Dann klicken Sie in den Bereich über der Nullhöhe, um die Z Richtung zu definieren und benennen das BKS.

Nun können Sie das BKS dieser und allen künftigen Höhenkoten zuweisen. Definieren Sie ggf. ein Präfix und Suffix.

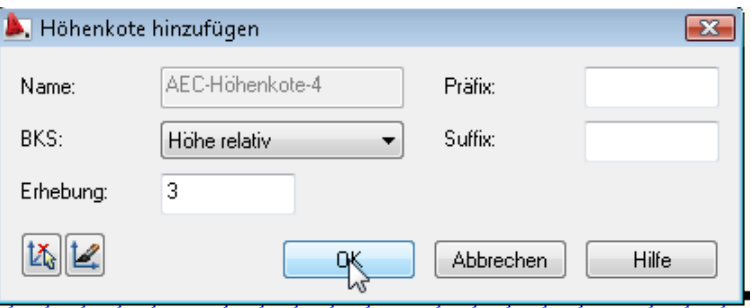

Ein verschieben oder kopieren dieser Kote bildet automatisch die neue Höhe ab.

**Tipp:** Sie können weitere BKS erstellen und z.B. relative und absolute Höhen definieren:

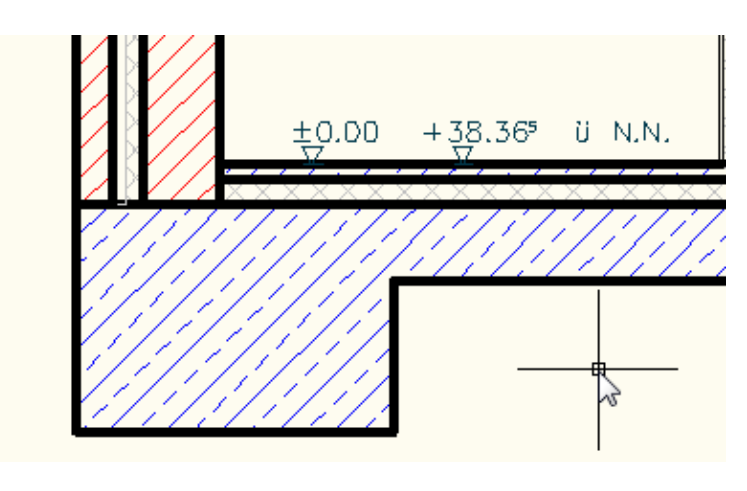

#### **Schichten erweitern**

Um Schichten zu erweitern, z.B. um eine Wärmedämmung um ein Streifenfundament zu führen, wählen Sie z.B. einen 2D Planmodifikator für die entsprechende Wandschicht:

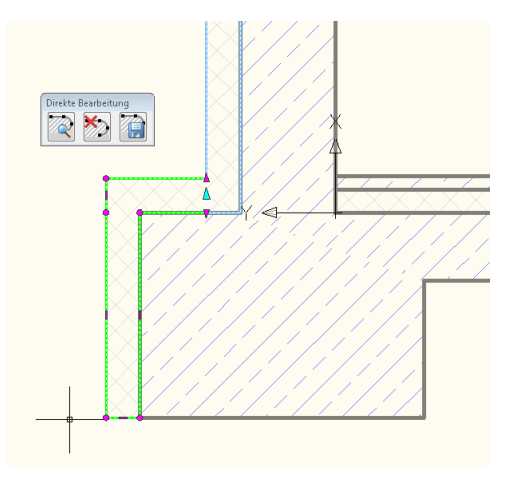

Alternativ können Sie einen Wandstil erstellen, der nur die Dämmung enthält.

#### **Flächen abdecken**

Um Bereiche abzudecken, z.B. wenn Beschriftungen innerhalb von Wänden oder Decken liegen und lesbar bleiben sollen, verwenden Sie AEC Polygone mit unsichtbarer Umgrenzung und aktivierter Maske.

Über die Anzeigenreihenfolge lassen sich die oben bzw. unten liegenden Objekte steuern.

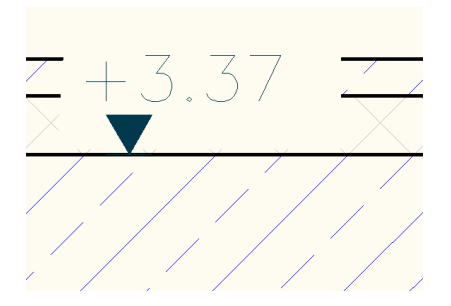

**Tipp:** Sie können die Anzeigenreihenfolge einfacher steuern, indem Sie die Funktion Anzeigenreihenfolge nach Layer der D/A/CH Erweiterungen für AutoCAD Architecture 2009 (nur für Kunden mit Subscriptionvertrag verfügbar) verwenden.

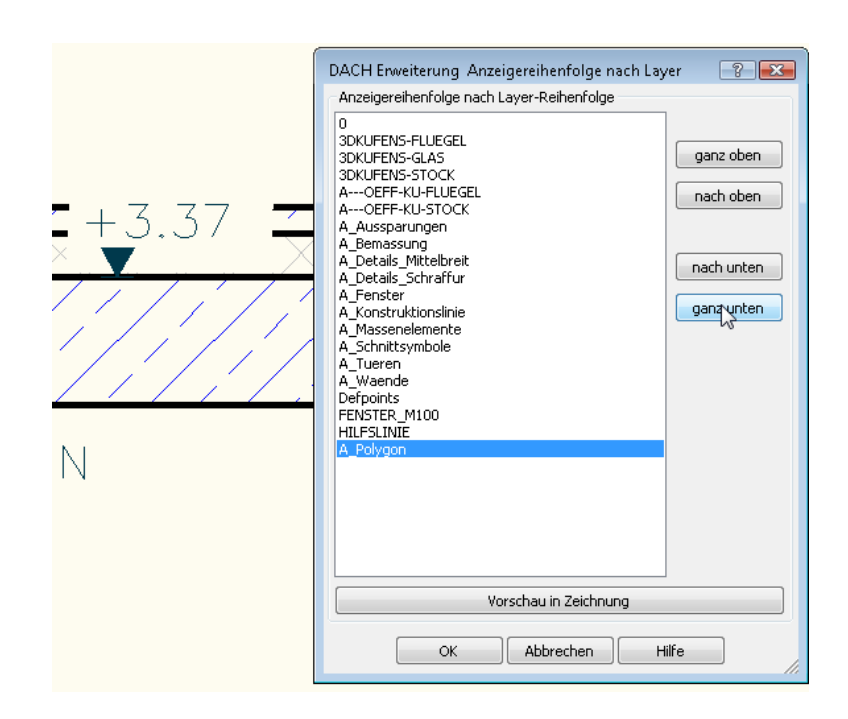

#### **Fenster in der Ansicht**

Fenster in der Ansicht können Sie als Blöcke oder dynamische Blöcke erstellen und einfügen. Beispiele hierzu finden Sie in den Paletten des AutoCAD Profiles (ACA als AutoCAD starten, sofern bei Installation aktiviert).

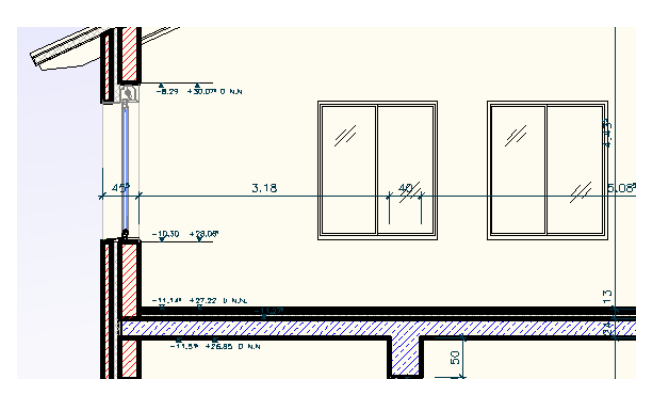

### **Staffagen**

Verwenden Sie zum Schluss Staffagen aus dem Katalogbrowser. Beachten Sie hierzu den erweiterten Content Katalog aus dem Subscription Center, der weitere Menschen, Tiere, Fahrzeuge und Symbole enthält.

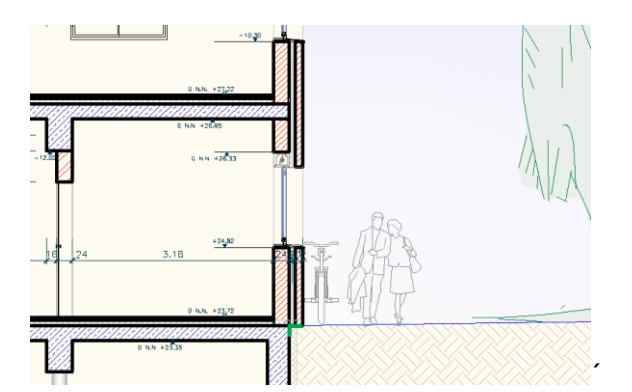

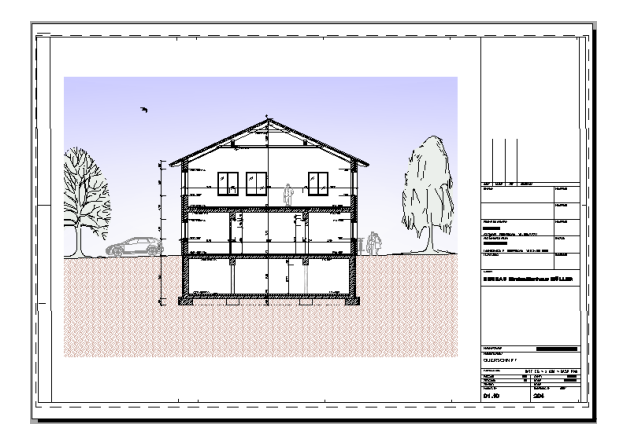

® Copyright 2008 Autodesk, Inc. All rights reserved

Autodesk GmbH • Aidenbachstr. 56 • 81379 München • Deutschland<br>Geschäftsführer: Roland Zelles • Pat O´Donohoe • Carl Bass • Al Castino<br>Sitz der Gesellschaft: München • HRB 96324 (Amtsgericht München)

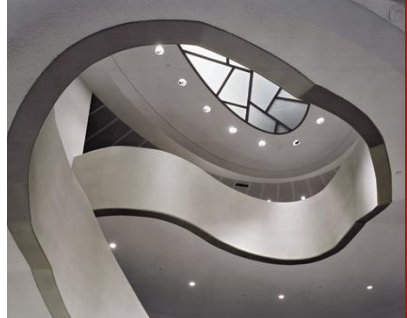

Autodesk

Dieses Dokument ist für jedermann frei verwendbar.

AutoCAD Architecture 2009 Technische Information 2009/10